## **TUTORIEL KIT CINÉMA**

### **10min**

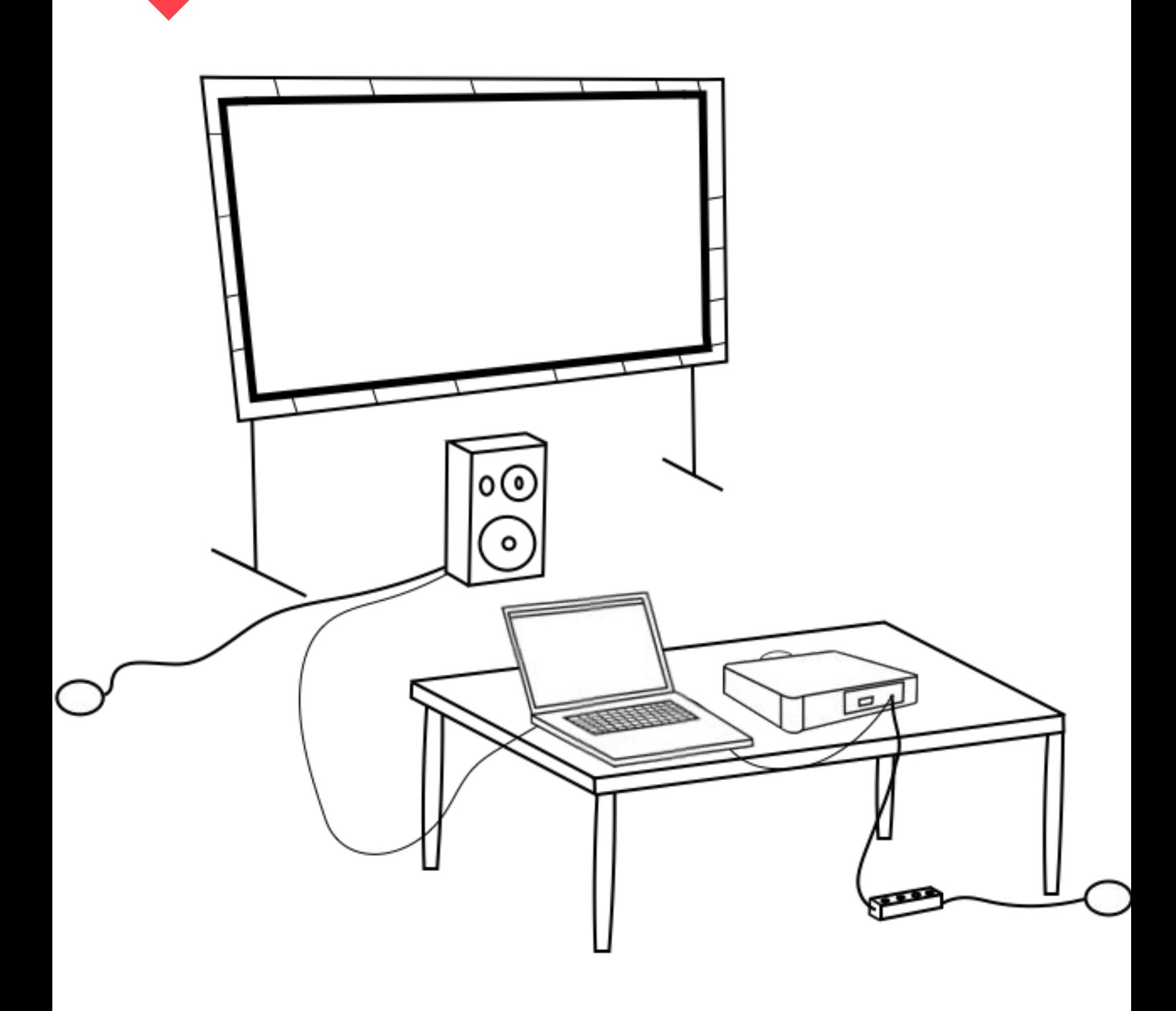

**IMPORTANT** : Pour ce kit, vous devez être muni d'un ordinateur avec une sortie HDMI ainsi que d'une connexion internet.

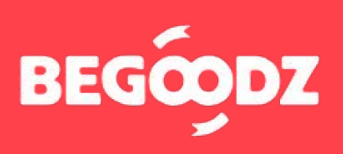

# **MATÉRIEL & TUTORIEL**

**Matériel**

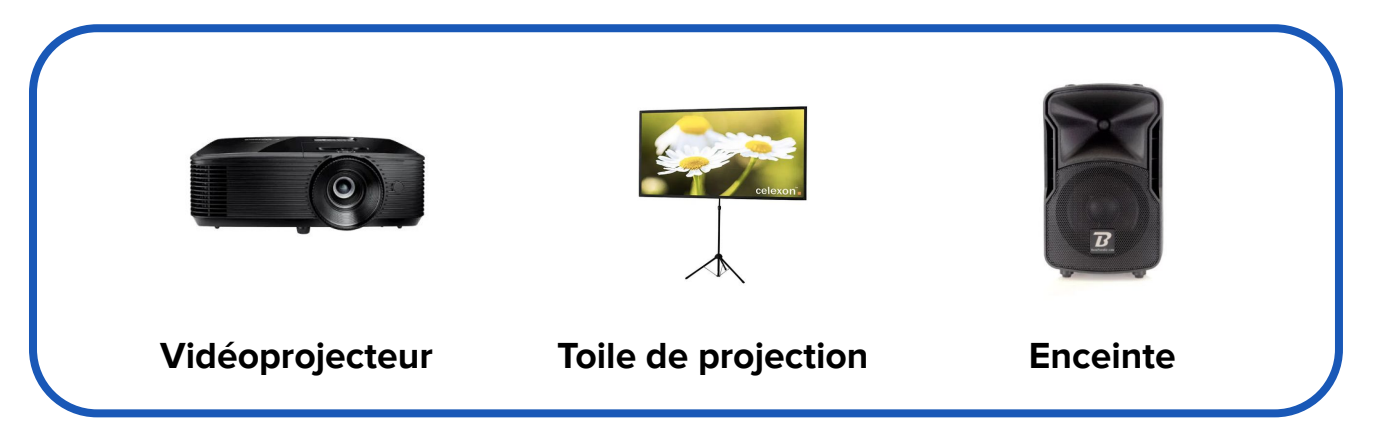

**Alimentation x2 HDMI x1 Câblage XLR x1**

### **ÉTAPE 1 : Toile de projection - tutoriel vidéo**

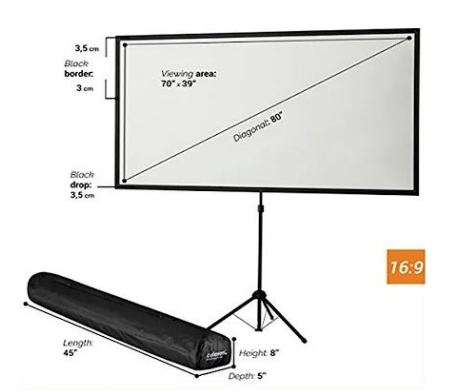

Besoin d'aide pour installer la toile de projection ?

**Cliquez sur le bouton ci-dessous pour découvrir le tutoriel vidéo !**

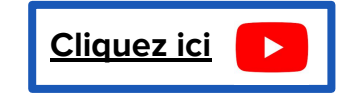

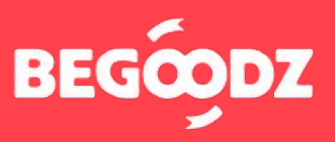

## **INSTALLATION**

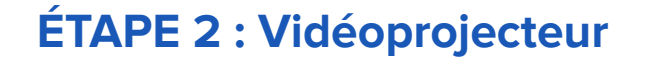

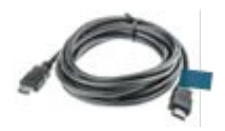

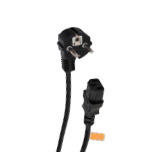

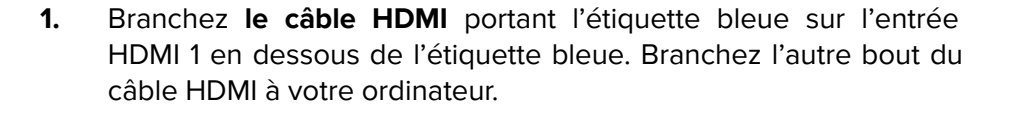

**2.** Branchez **le câble d'alimentation** portant l'étiquette orange sur la prise située en dessous de l'étiquette orange, puis branchez la prise sur secteur.

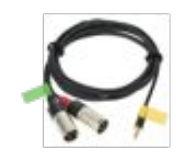

**3.** Branchez **l'embout jack du cable XLR**, portant l'étiquette jaune, sur la prise "sortie son" située sur le vidéoprojecteur au dessus de l'étiquette jaune. **Le deuxième embout** (portant l'étiquette verte) se branche sur l'enceinte (voir étape 3).

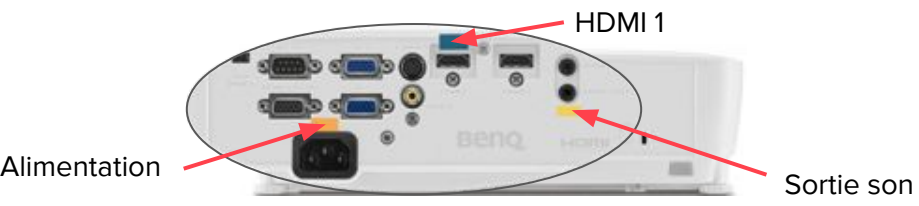

**ÉTAPE 3 : Enceinte**

**1.** Pour utiliser l'enceinte avec un ordinateur : branchez **le câble XLR** portant l'étiquette verte sur l'entrée « **INPUT 2** », au-dessus de l'étiquette verte. Branchez ensuite **l'embout jack**, portant l' étiquette jaune, sur **la sortie son du vidéoprojecteur** (voir étape 2).

**ATTENTION** : le câble XLR a deux embouts. Branchez seulement l'embout portant l'étiquette verte !

**2.** Branchez **le câble d'alimentation** portant l' étiquette orange sur l'entrée en dessous de l' étiquette orange, puis branchez la prise sur secteur.

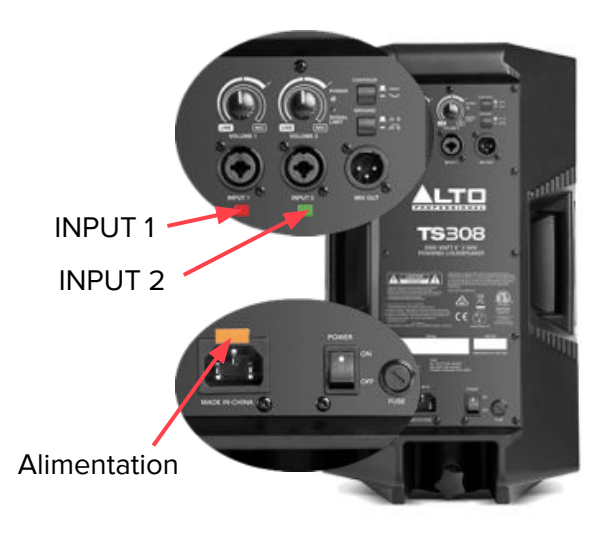

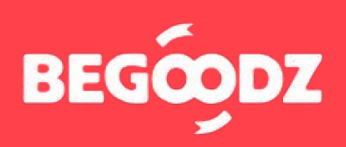

### **MISE EN MARCHE**

### **ÉTAPE 1 : Vidéoprojecteur**

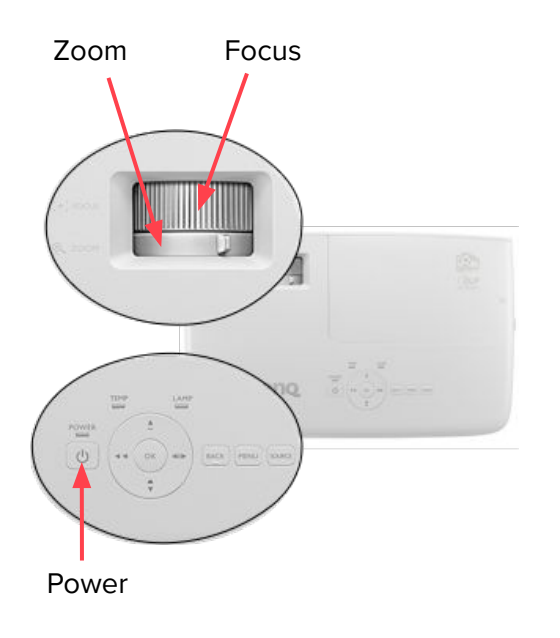

- **1.** Allumez le vidéoprojecteur **en appuyant une fois** sur le bouton « **Power** », **pour l'éteindre, appuyez deux fois.**
- **2. Pour régler le zoom**, tournez la petite molette vers la droite ou vers la gauche.
- **3.** Après avoir trouvé une taille de projection optimale, **tournez la grosse molette pour effectuer le focus.**
- **4.** Veillez à positionner le vidéoprojecteur perpendiculairement à l'écran pour obtenir une image bien droite.

Si après avoir réalisé cette opération, l'image n'est toujours pas droite, tournez vers la droite ou vers la gauche **les trois molettes** situées en dessous du vidéoprojecteur pour l' équilibrer.

#### **ÉTAPE 2 : Enceinte**

**1.** Avant d'allumer l'enceinte, veillez à ce que **les volumes 1 et 2** soient au minimum. Allumez ensuite l'enceinte en appuyant sur le bouton « **Power** ». Augmentez les volumes 1 et 2 progressivement une fois le son allumé pour ajuster le volume.

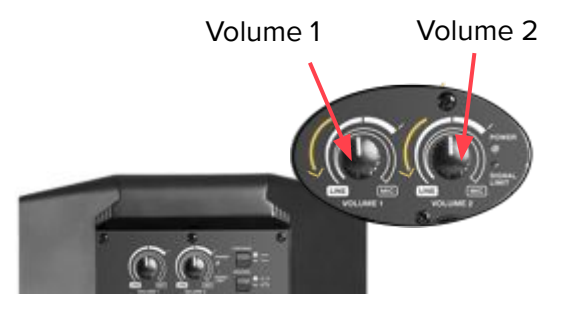

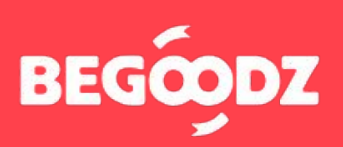

### **MISE EN MARCHE**

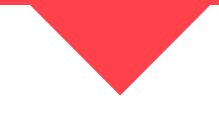

#### **ÉTAPE 3 : Réglage de la sortie audio sur ordinateur**

Une fois tous les réglages effectués, il arrive parfois que le son soit émis de l'ordinateur et non pas du vidéoprojecteur. Voici la démarche à suivre pour résoudre le problème.

#### **MacOS**

- **1.** Ouvrez « préférences système ».
- **2.** Cliquez sur l'icône « son ».
- **3.** Sélectionnez « sortie » dans la barre située en haut des « paramètres de son ».
- **4.** Sélectionnez « HDMI / vidéoprojecteur » dans le tableau intitulé « sélectionnez un périphérique de sortie ».

#### **Windows**

- **1.** Ouvrez « paramètres ».
- **2.** Sélectionner « système ».
- **3.** Sélectionnez « son » dans la barre de gauche.
- **4.** Dans le menu déroulant intitulé « choisir votre périphérique de sortie », sélectionnez « HDMI / vidéoprojecteur ».

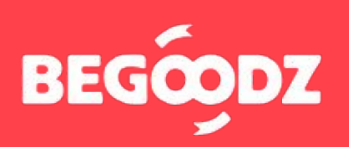

Si jamais un point de ce tutoriel n'est pas clair ou si vous rencontrez un problème lors de l'installation, n'hésitez pas à nous appeler au 01.87.21.21.85

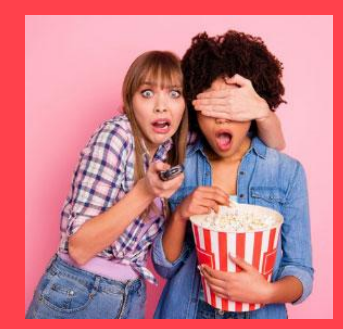

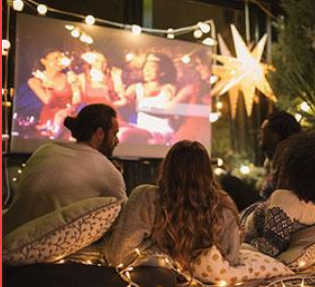

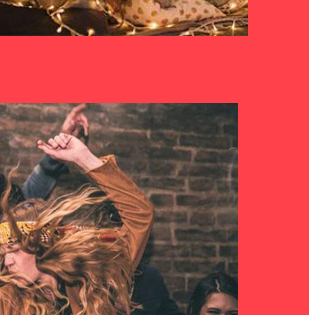

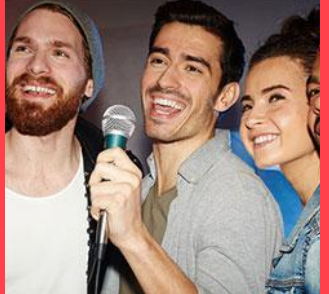

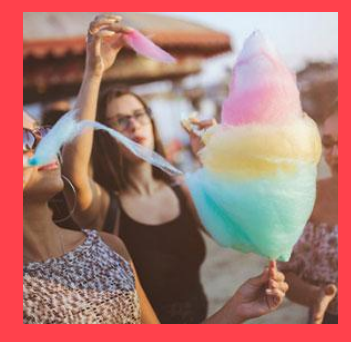

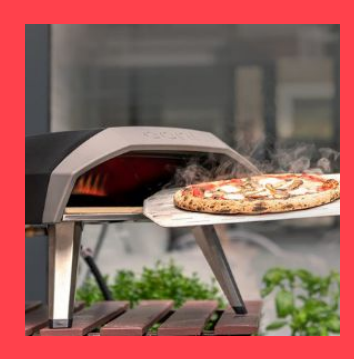

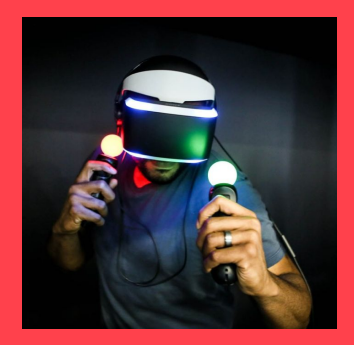

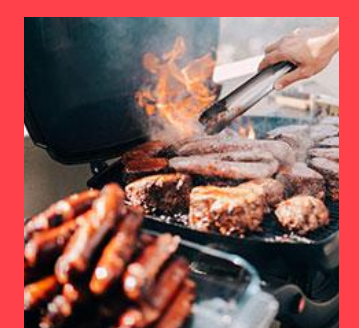

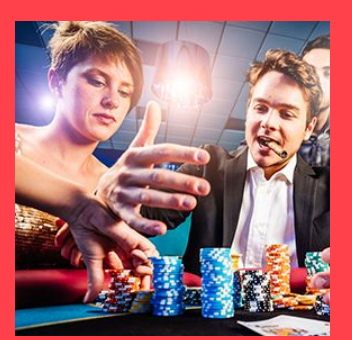

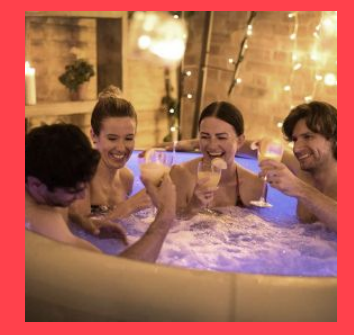

Et plein d'autres kits à découvrir sur **[www.begoodz.fr](http://www.begoodz.fr)**

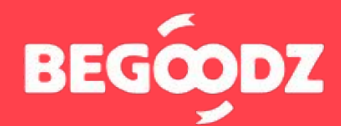

**Gardez les souvenirs, pas les objets**